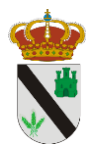

#### 16:23  $\blacksquare$ SPORTTIA R Q Sevilla, padel, club padel, etc.  $\rightarrow$ SporttiaClub DEMO Amurrio (Álava) ቊ ල්රී 46 Deportes Álora Alora (Málaga) ຕໍ່ກໍ່ 517 Del.Dep.Utrera Utrera (Sevilla) **U** Ayunomiano Utrera កឹកំ 3650 Inst. Mun. Puerto Serrano  $\frac{1}{2}$ Puerto Serrano (Cádiz)  $\mathbf{R}^{\text{max}}$ **ස්**රී 231  $\bullet\bullet\bullet\bullet$ Inst.Mun.Av.Vva.Serena Villanueva de la Serena (Badajoz) 参同  $\blacksquare$ ក្លីក្លឹ 7138  $1444/$ I.M. Ayto Rota Rota (Cádiz) L **බී** 5609 EXCAD WYD ROW  $\bigoplus$ <br>Partidos  $\Omega$  $\sum_{\text{Events}}$  $\frac{\frac{1}{\sqrt{1-\frac{1}{\sqrt{1-\frac$ La aplicación puede descargarse tanto para

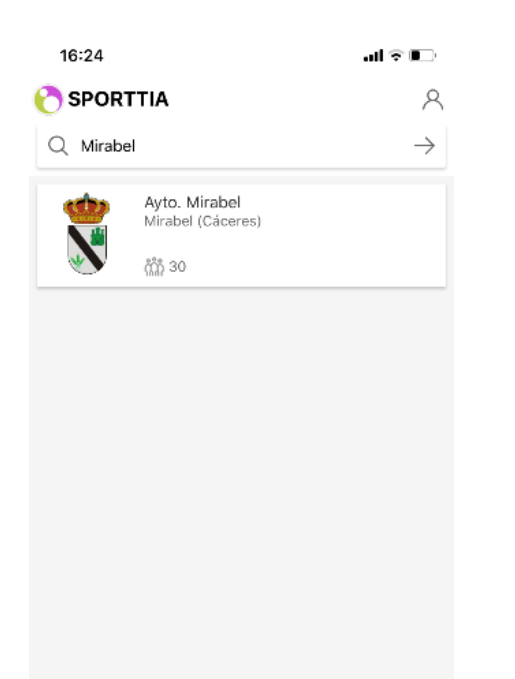

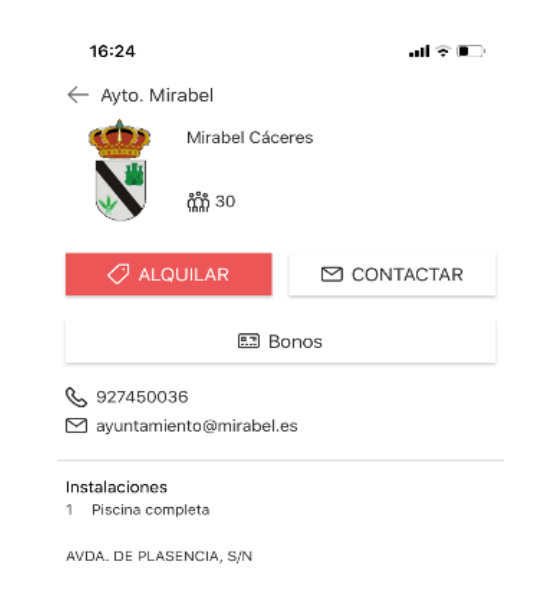

Tutorial Registro de usuario en SPORTTIA

Ayuntamiento de Mirabel

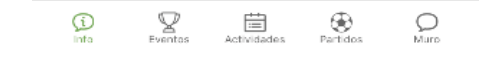

Una vez localizado nuestro módulo entramos en la aplicación y nos aparecerá esta pantalla.

Android como para iOS.

"Mirabel".

 $\overline{\textcircled{1}}$   $\overline{\text{on}}$ 

Una vez instalada la aplicación aparecerá una pantalla general, donde deberemos buscar

 $\mathbb{E}$ 

 $\bigoplus_{\text{particles}}$ 

 $\sum_{\text{Events}}$ 

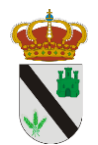

Antes de realizar ninguna reserva, debemos crear nuestro perfil para la aplicación, para ello pulsamos en "Contactar", nos saldrá esta imagen:

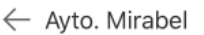

# CONTACTO

& 927450036

# ⊠ ayuntamiento@mirabel.es

Para enviar un mensaje al centro a través de su formulario de contacto por favor accede con tu usuario de Sporttia.

Acceder

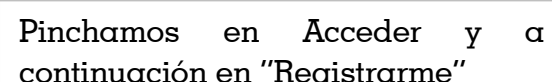

Acceder a Sporttia

 $\overline{\phantom{a}}$ 

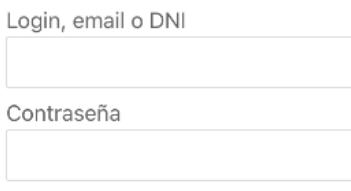

Recuperar contraseña

Entrar

## ¿No tienes cuenta?

Registrarme

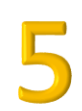

Ayuntamiento de Mirabel Tutorial Registro de usuario en SPORTTIA

> Rellenamos nuestros datos, y debemos aceptar las Condiciones de Uso y marcar la casilla "Soy mayor de 14 años"

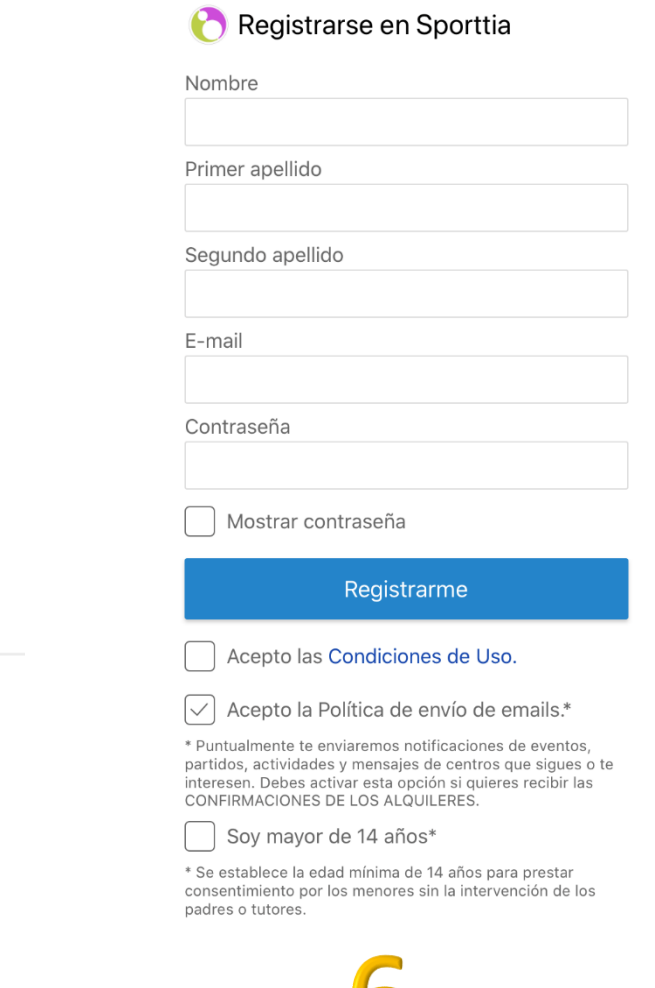

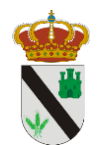

### Confirma tu correo electrónico.

Ya te has registrado en Sporttia, pero necesitas confirmar tu cuenta antes de poder acceder.

Te hemos enviado un correo con un enlace para activar tu cuenta. Si parece que no lo recibiste, por favor comprueba tu carpeta de correo no deseado, o pulsa en enviar de nuevo.

### Volver al login

.

Tras esto, nos saldrá un aviso para que confirmemos nuestro correo electrónico. Debemos abrir nuestro correo electrónico y mirar el correo que nos ha llegado desde Sporttia con un enlace para confirmar la cuenta. Hecho esto, ya estaremos de alta en la aplicación. Ya podemos reservar